## **Tutoriel Tchap**

<http://www.tchap.fr/>

<https://www.tchap.gouv.fr/tchap-prise-en-main.pdf>

En complément de la prise en main en lien ci-dessus :

**L'interface** avec deux onglets : **Conversations** (1) et **Contact** (2)

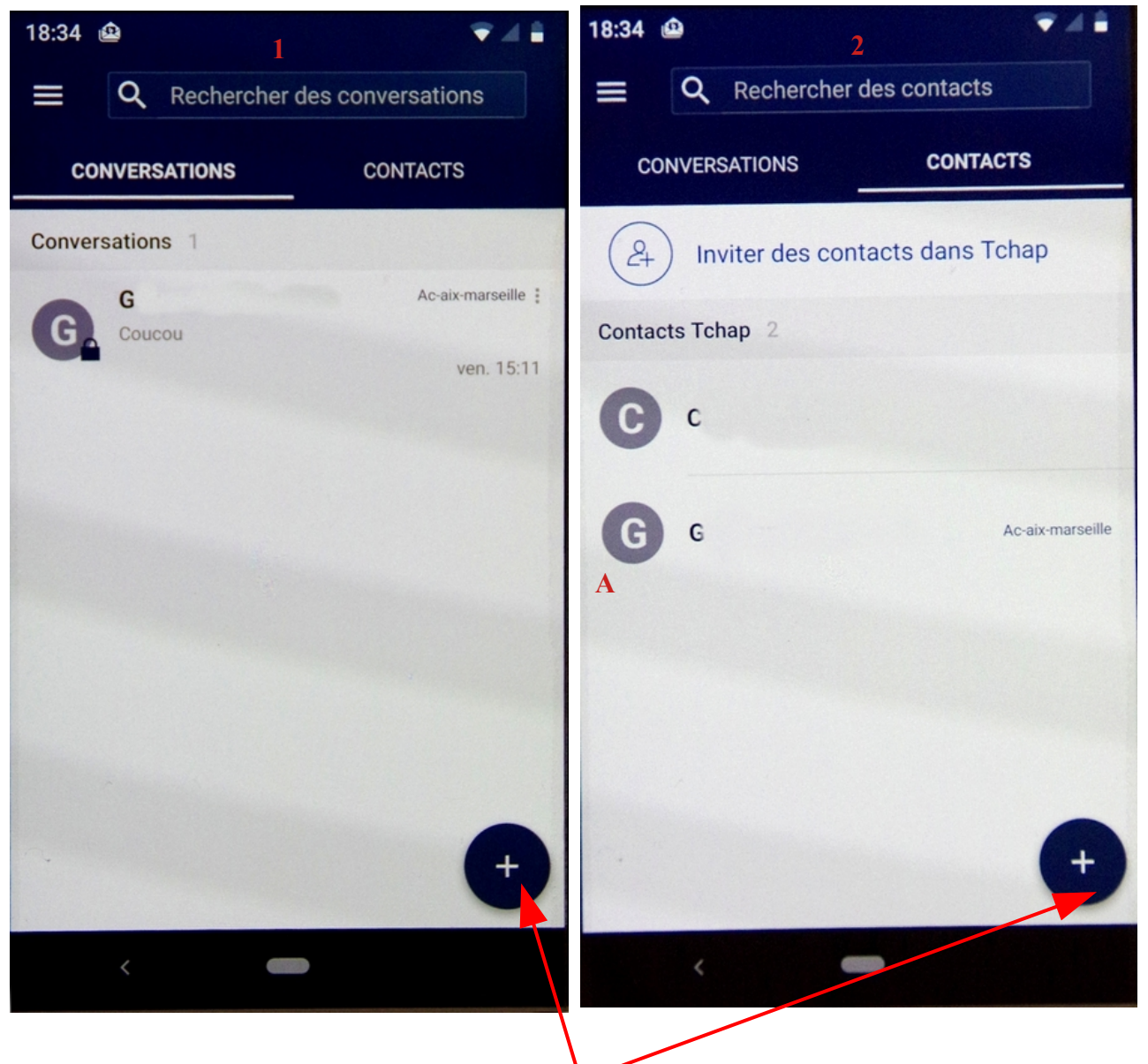

**Nouvelle conversation :** Cliquer sur + (Voir page précédente) :

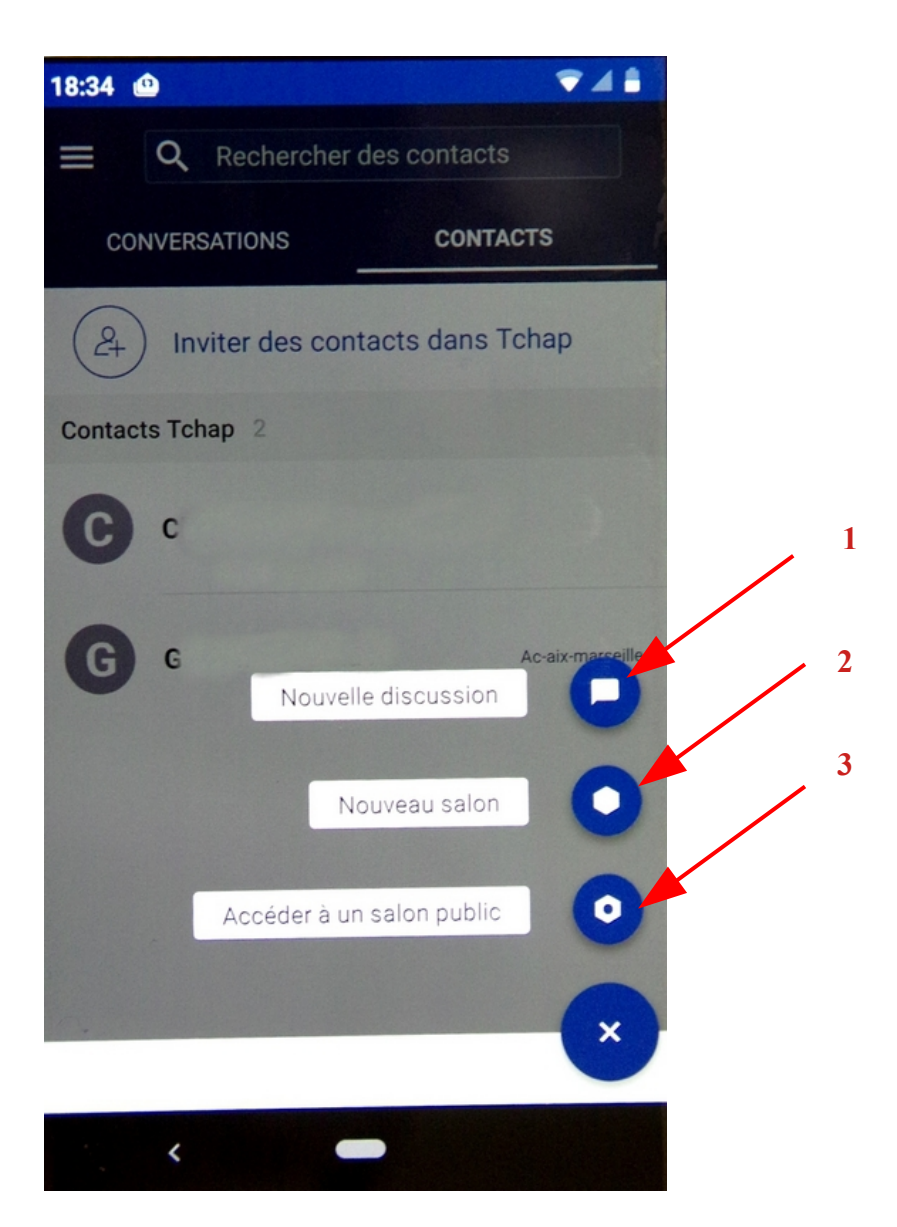

- 1- Lancer une nouvelle discussion **à deux**
- 2- Lancer une nouvelle discussion **à plusieurs** (salon)
- 3- Accéder à une discussion de groupe ouverte au public

Une nouvelle fenêtre s'ouvre sur le **choix des participants** (fenêtre identique lors de la création de contacts )

Soit vous sélectionnez un ou plusieurs **contact présent dans la liste** (1)

soit vous recherchez **un nouveau contact** en cliquant sur la barre de recherche (2) , le clavier apparaît pour saisir l'adresse de la personne à inviter (3)

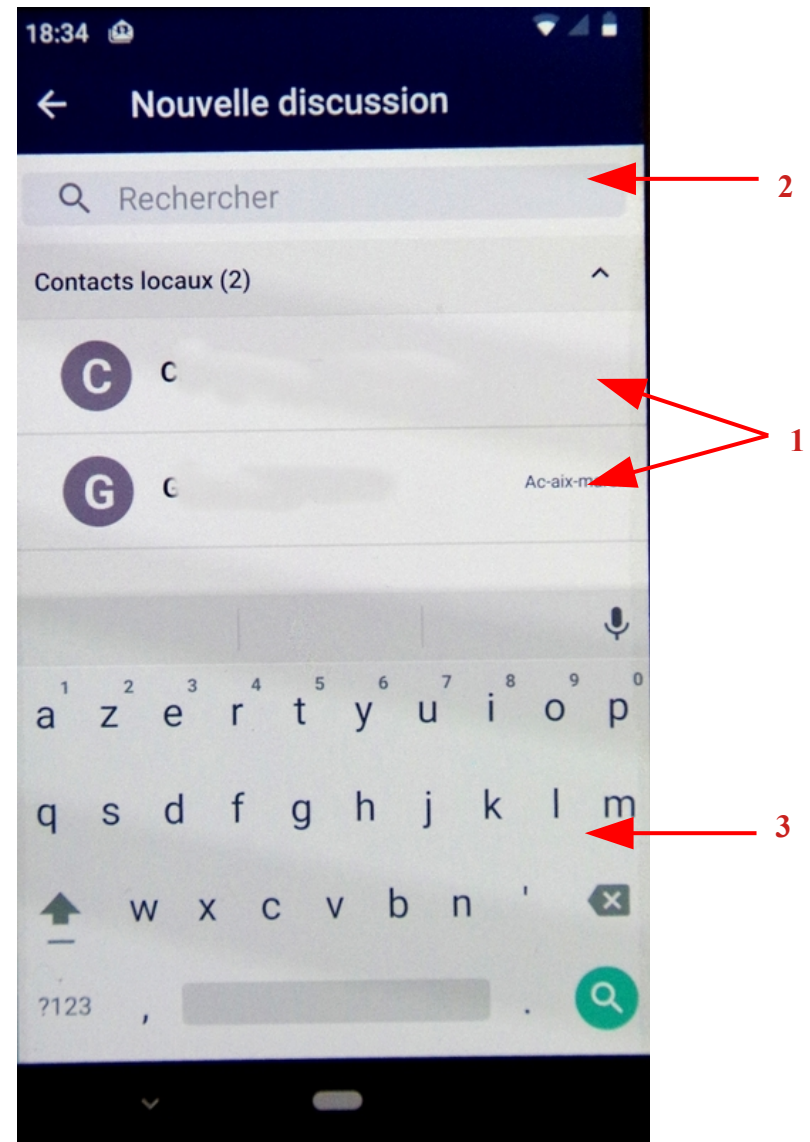

## **Lors d'une discussion :**

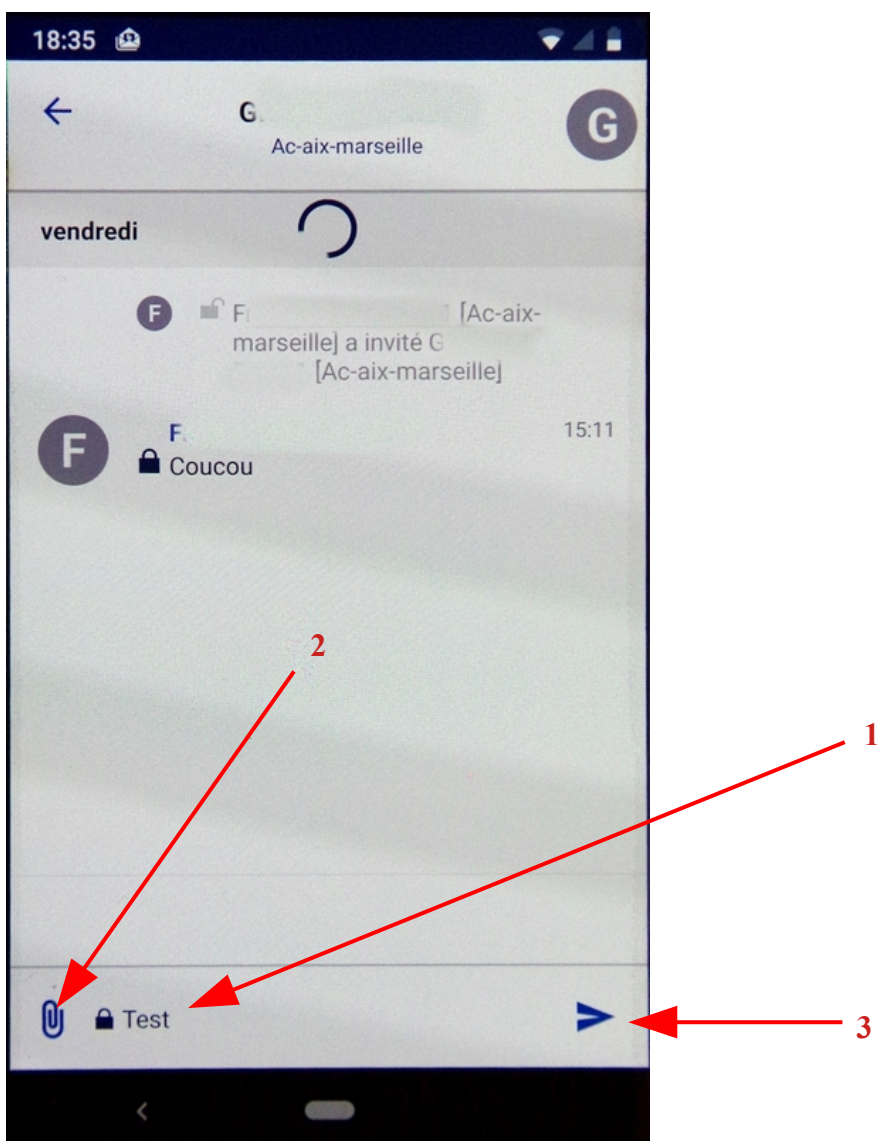

Saisir le texte de discussion dans la **zone de saisie** (1) **Attacher un document** en cliquant sur l'icône Trombone (2) **Envoyez le message** en cliquant sur l'icône Flèche (3)

**Envoyer une pièce jointe :** en cliquant sur l'icone Trombone (2 de la page précédente),

Choisir d'envoyer un **document enregistré** sur le smartphone ou **prendre une photo** ou une **vidéo**.

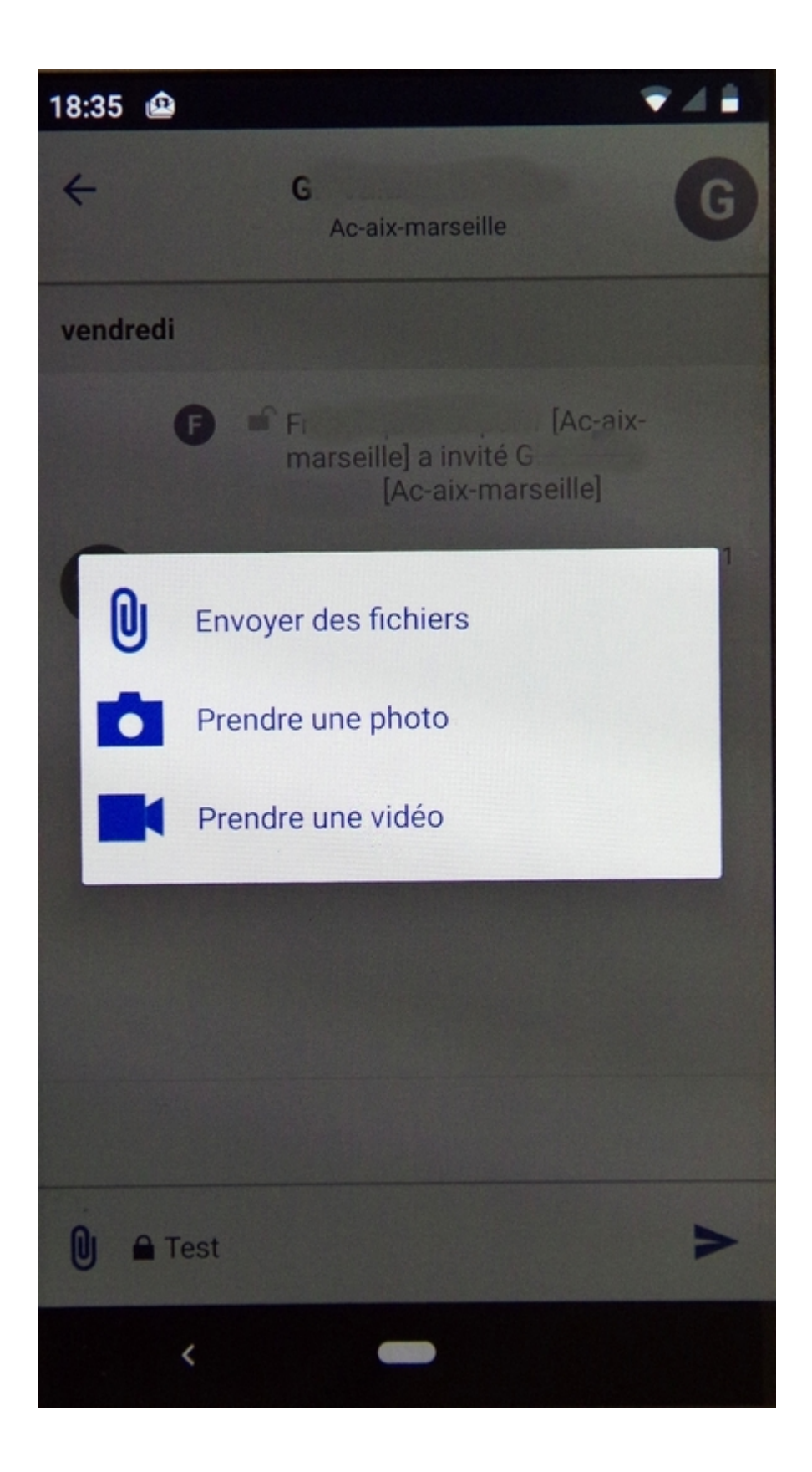